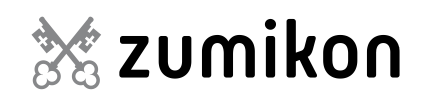

## **Abo-Erstellung ePublikation.**

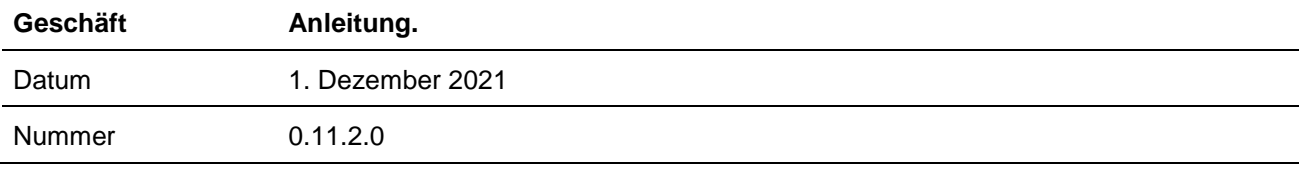

## **Registrierung**

auf "weiter"

Besuchen Sie [www.ePublikation.ch](http://www.epublikation.ch/) Auf den Reiter "Filter und Abo" klicken.

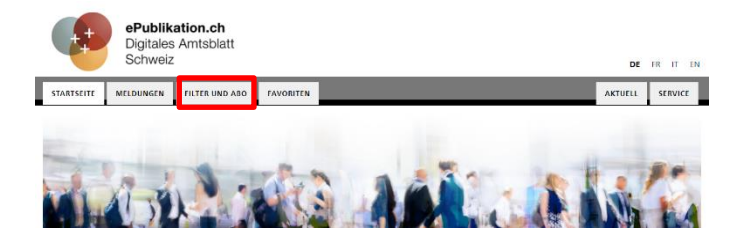

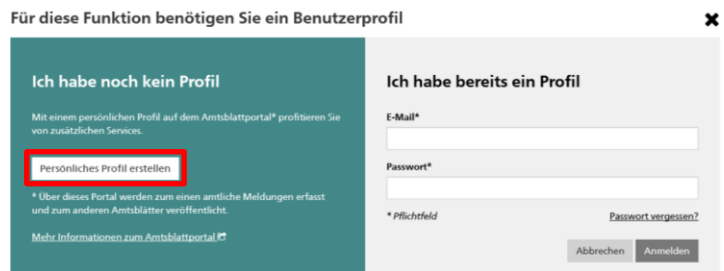

Auf der linken Seite ein "Persönliches Profil erstellen"

## Alle zwingenden Felder ausfüllen und

Persönliches Profil einrichten

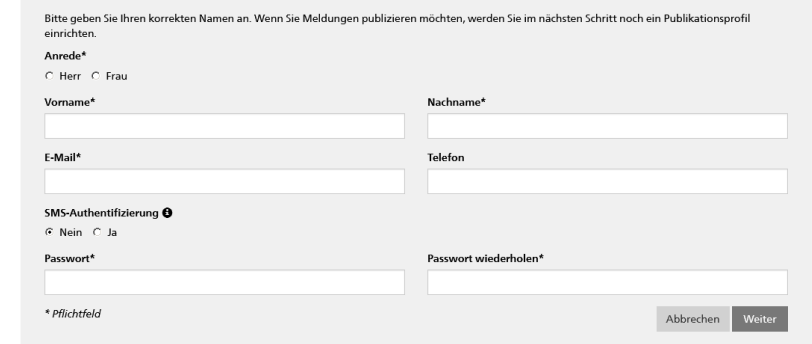

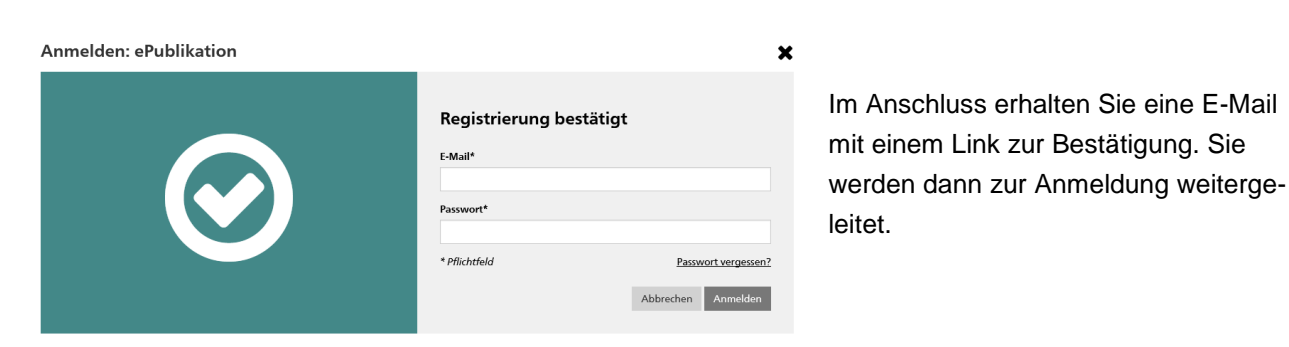

 $\boldsymbol{\mathsf{x}}$ 

## Abo einrichten

Navigieren Sie nach erfolgter Anmeldung auf die Registerkarte "Meldungen". Nun kann eine individuelle Suche eingerichtet werden.

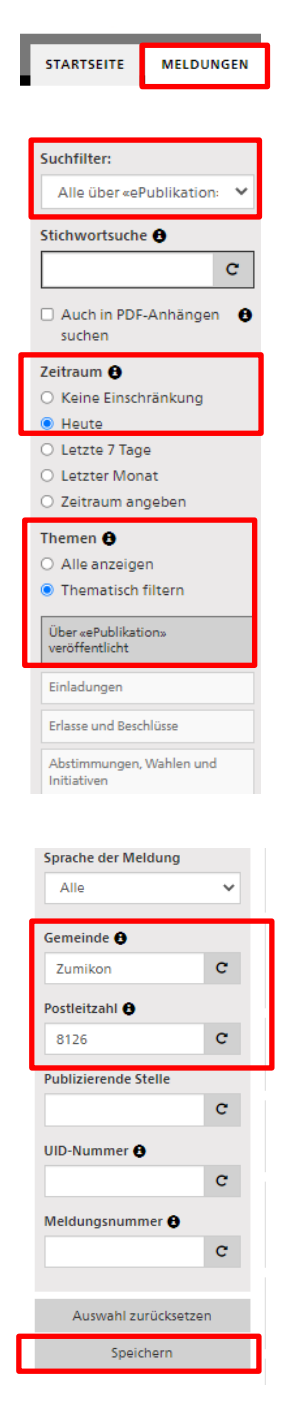

In der linken Spalte sollten/können (Beispiel Zumikon) folgende Felder ausgefüllt werden:

- **Suchfilter**-> "alle über ePublikation veröffentlichten Meldungen anzeigen" wählen.

- **Zeitraum** (der publizierten Meldungen)

- **Themen** -> "über ePublikation veröffentlicht" anwählen, sofern keine Baupublikationen gewünscht sind. Falls Sie Baupublikationen erhalten möchten, müssen Sie "Amtsblatt Zürich" anwählen.

- **Gemeinde** (die Postleitzahl wird automatisch nach Betätigung der Enter-Taste eingetragen)

Hinweis: Falls Sie auf eine thematische Verfeinerung verzichten, werden Ihnen im Abo nicht nur Meldungen der Gemeinde, sondern auch von Zweckverbänden und auch vom Schweizerischen Handelsamtsblatt (SHAB) angezeigt. Wenn Sie thematisch filtern können Sie die Rubriken anwählen, welche Sie interessieren.

Sobald Sie auf "Speichern" klicken, werden Sie aufgefordert, einen Namen für Ihr Suchabo einzugeben. Zudem können Sie dort den Haken bei "Abonnieren" setzen.

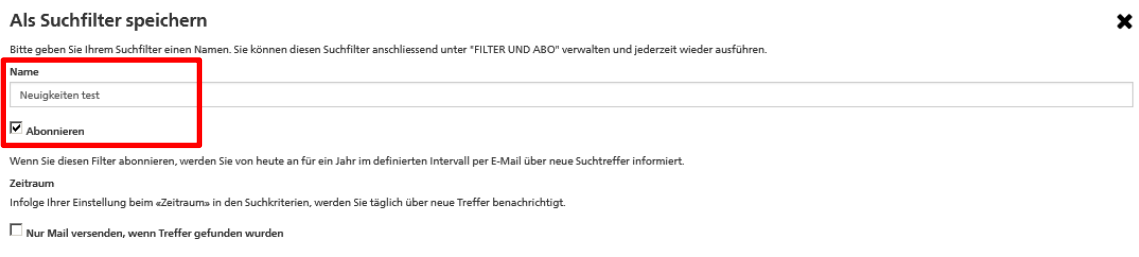

Abbrechen Speichern

Ihr Suchabo können Sie jederzeit im Register "Filter und Abo" bearbeiten.